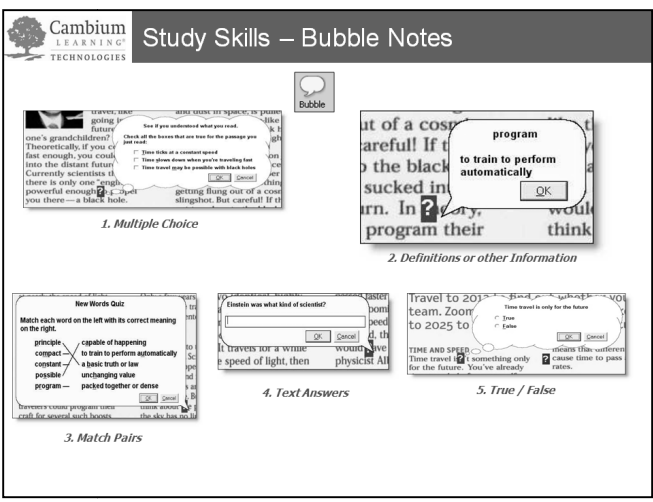

**Bubble Notes** or "Instructional notes" are typically created by a teacher to provide students with additional instructional support with additional instructional support**.**

Bubble notes can contain comments, directions for a task, or questions in a variety of Bubble notes can contain comments, directions for a task, or questions in a variety of<br>formats to assess comprehension. They help to truly make the textbook *dynamic* and interactive.

Answers to Bubble Notes can be collected and reviewed.

After students answer the bubble note questions, answers to the questions can be retrieved by using the "extract annotations" feature. Similar to extracting highlights, this automatically creates a separate file of Bubble Notes that can be saved and/or printed.

In Version 12 Web License with VPORT: If you create and publish an assignment with by using the "extract annotations" feature. Similar to extracting highlights, this<br>automatically creates a separate file of Bubble Notes that can be saved and/or printed.<br>In Version 12 Web License with VPORT: If you create answers to the assignment will automatically be collected and scored. Student and class reports will be created for teacher viewing.

**Important Note**: Bubble Notes will only "pop-up" when reading mode is set to

"**continuous**" by "**sentence**"

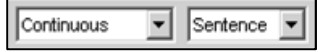

## **Explore Bubble Notes:**

• Open **Time Travel Bubble Notes.kes**  in Sample Documents folder.

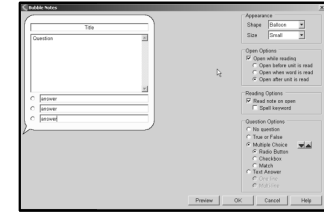

Double click on each bubble note symbol  $\Box$  to view the different examples of how bubble notes can be used.

## Walk-Through with Instructor – Adding Bubble Notes for Instructional Support

Follow these steps to insert bubble notes to support reading comprehension.

- 1. Open Time Travel.kes if not already open.
	- a. Make sure the reading unit is **Sentence** and reading mode is **Continuous**.
	- b. Then go to page1 and the Time and Speed heading.
	- c. Click at the beginning of the first sentence to position the cursor.
- 2. Select **Tools**/**Note**/**Add Bubble Note Note**. Or click on **Bubble Note** button on your toolbar.

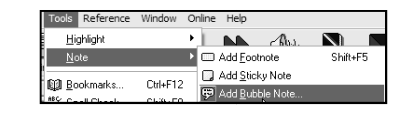

- 3. Type "Time travel is only for the future." in the Keyword Text Box. **Bubble Note** button on your toolbar.<br>Type "Time travel is only for the future."<br>in the Keyword Text Box.<br>a. Under Appearance, select **Cloud** 
	- a. Under Appearance, select Cloud and **Small**.
	- b. Under Open Options, check Under **Open while reading and Open after unit is read**. This will automatically open the note after the sentence is read. **after unit is read**. This will<br>automatically open the note after<br>the sentence is read.<br>i. Note: "open when word
		- i. Note: "open when word is read" will pop the note open instantly.
	- c. Under Reading Options, select "**Read note on open"** is read" will pop<br>open instantly.<br>Under Reading Options<br>"Read note on open".
	- d. Under Question Options, select Under the True or False radio button.
- 4. Select **Preview**.
	- a. Select **OK** in the note preview to close preview mode. close preview mode.
	- b. Make changes if needed.
	- c. If your note previews correctly, select **OK** to exit the dialog. Or try adding additional types of bubble notes. Make changes if needed.<br>If your note previews correctly,<br>select **OK** to exit the dialog. Or<br>try adding additional types of
- 5. Read the sentence, "Time travel is not only for the future."
- 6. The Bubble Note will automatically appear and read at the end of the appear and read at the end of the sentence.
- **7.** To see answers**: File/Extract Notes and Highlights**/select **Notes/Bubble File/Extract Notes Notes/Bubble notes.**
- 8. A new text (.rtf) file will be created with just the answers to the Bubble Note questions.

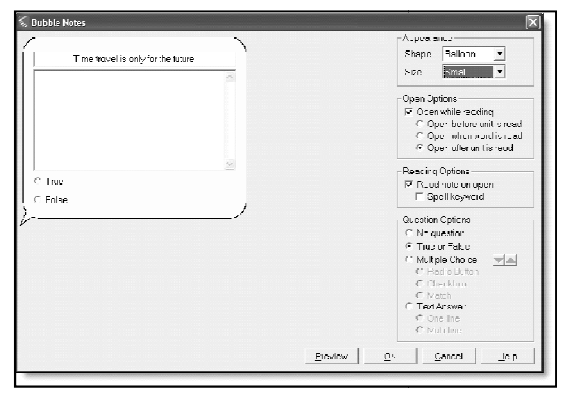

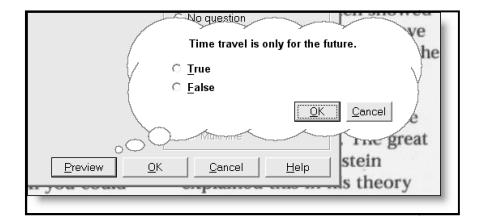

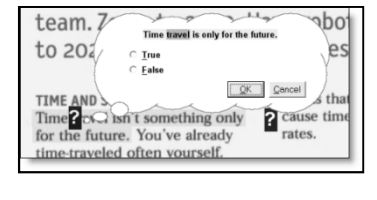

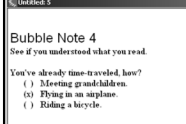

9. To **Edit** a Bubble note: Click on note oncel to activate it, Click on the Bubble note tool.